## **Help Document DISCLOSURE EXPLANATIONS**

### **Menu**

- **[Policy](#page-0-0)**
- [Definitions and Charts](#page-0-1)
- [How to Add Explanations](#page-1-0) for "Yes" Response

## <span id="page-0-0"></span>**Policy**

If a "Yes" response to a disclosure question has been provided, then a disclosure explanation is required to be submitted. Explanations require a description, explanation for regulatory authority, and the option to upload a single PDF file. A separate explanation should be provided for each event resulting in a 'Yes' response to a disclosure question. A single explanation can be associated to multiple 'Yes' responses and each explanation allows a single PDF to be uploaded in support of the explanation. It is expected that this the PDF will contain relevant official documentation related to the explanation (e.g., finding issued by a state regulatory agency, a court order, civil judgment). Multiple explanations may also be provided if multiple events are related to a single question. In addition, clarification and an explanation can be provided for a 'No' response.

These explanations are to be submitted through NMLS. Consult the disclosure explanation reference quide for additional information.

- How to [Add Explanations](#page-2-0) for "No" Response
- **[Additional Resources](#page-2-1)**

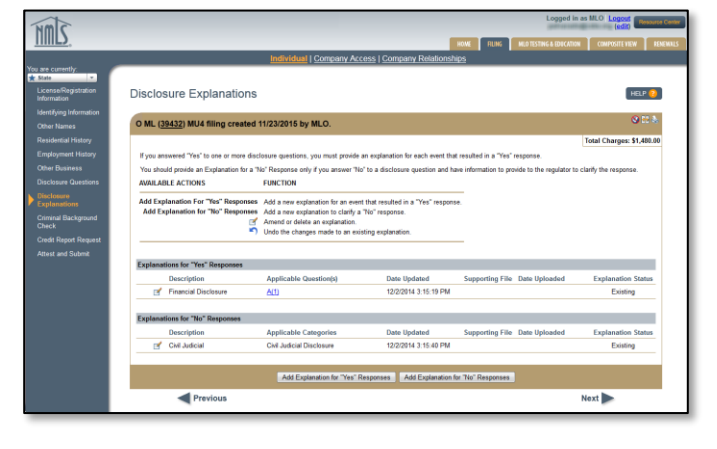

Figure 1: Disclosure Explanations

# <span id="page-0-1"></span>**Definitions and Charts**

N/A

# <span id="page-1-0"></span>**How to Add Explanation for "Yes" Response**

1. Click the **Add Explanation for "Yes" Responses** button (see [Figure 2](#page-1-1)).

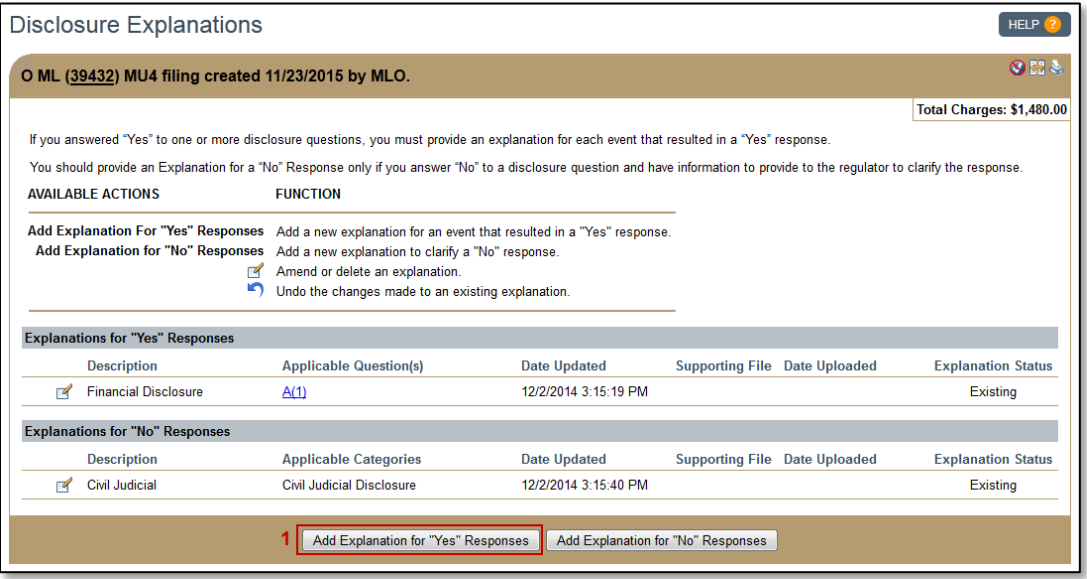

Figure 2: Disclosure Explanations – Add Explanation for *"*Yes*"* Responses

- <span id="page-1-1"></span>2. Complete the required fields.
- 3. Use the selection boxes to indicate the "Applicable Question(s)" the explanation pertains to.
- 4. Click the **Save** button.

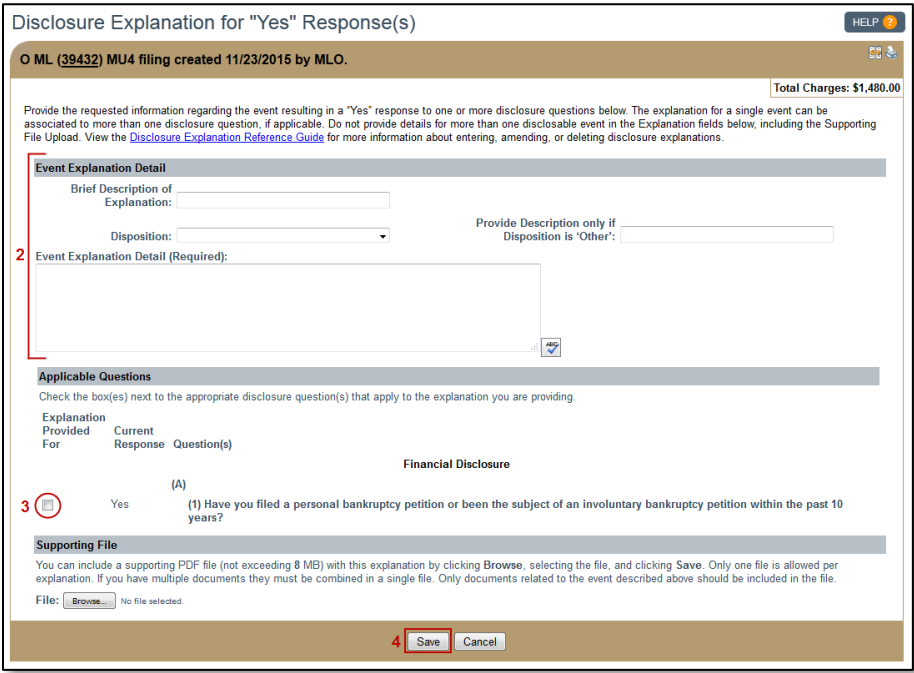

Figure 3: Disclosure Explanations – *"*Yes*"* Responses

## **Help Document DISCLOSURE EXPLANATIONS**

## <span id="page-2-0"></span>**How to Add Explanation for "No" Response**

1. Click the **Add Explanation for "No" Responses** button (see [Figure 4](#page-2-2)).

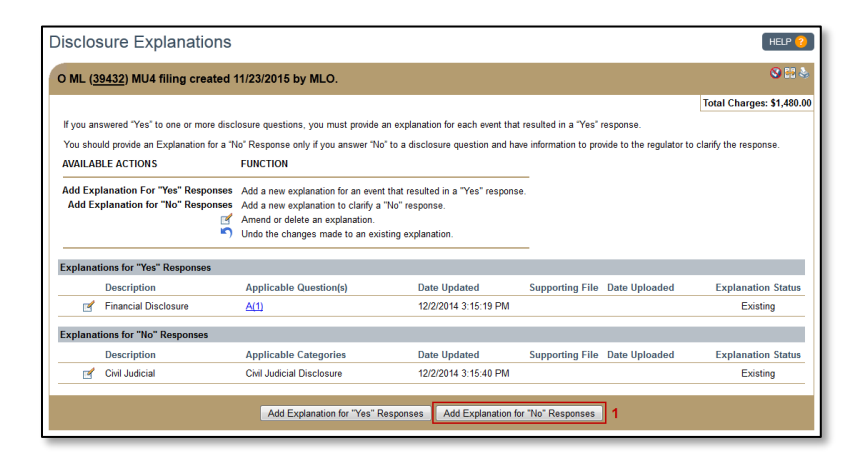

Figure 4: Disclosure Explanation Explanations – Add Explanation for *"*No*"* Responses

- <span id="page-2-2"></span>2. Complete the required fields.
- 3. Use the selection boxes to indicate the **"**Applicable Disclosure Question Category" the explanation pertains to.
- 4. Click the **Save** button.

# <span id="page-2-1"></span>**Additional Resources**

- [Information Viewable in NMLS Consumer Access](http://mortgage.nationwidelicensingsystem.org/consumer/NMLS%20Document%20Library/Consumer%20Access%20Fields.pdf)
- [Company Disclosure Explanations](http://mortgage.nationwidelicensingsystem.org/licensees/resources/LicenseeResources/State%20Disclosure%20Explanations%20Reference%20Guide_Company.pdf)
- [Disclosure Explanations](http://mortgage.nationwidelicensingsystem.org/licensees/resources/LicenseeResources/Individual%20Disclosure%20Explanations%20-%20Document%20Upload%20Reference%20Guide.pdf)  Document Upload